DDDDDDD

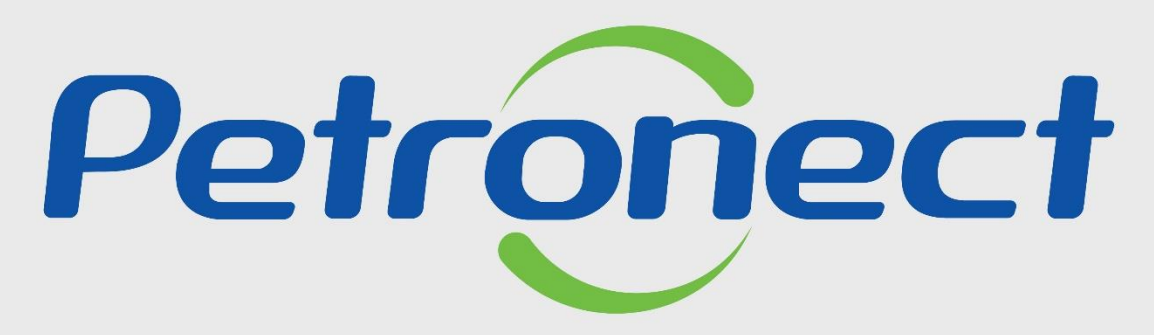

QUANDO CRIAMOS UMA BOA MARCA **ABRIMOS UM PORTAL PARA O FUTURO** 

**SALA DE COLABORAÇÃO - FORNECEDOR** 

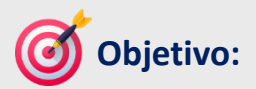

Este tópico possibilita que o usuário fornecedor visualize e crie mensagens e anexos através sala de colaboração. Possibilita também o envio de mensagens e anexos atrelados a uma mensagem já existente, enquanto a sala estiver aberta.

\*Este material se aplica a oportunidades/leilões criados a partir de 25.02.2016.

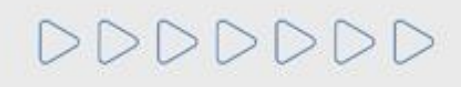

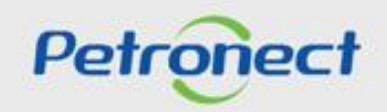

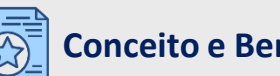

#### **Conceito e Benefícios:**

- $\triangleright$  É o canal para comunicação entre Petrobras e os Fornecedores;
- ➢ A Sala de Colaboração é utilizada para dúvidas e esclarecimentos;
- ➢ Todo o fornecedor que se inscrever em uma oportunidade pública, terá acesso a Sala de colaboração;
- ➢ A privacidade dos dados de cada Fornecedor é respeitada dentro da Sala de Colaboração;
- ➢ Empresas fornecedoras não poderão se comunicar com outros participantes, nem mesmo descobrir quem mais está participando na oportunidade.

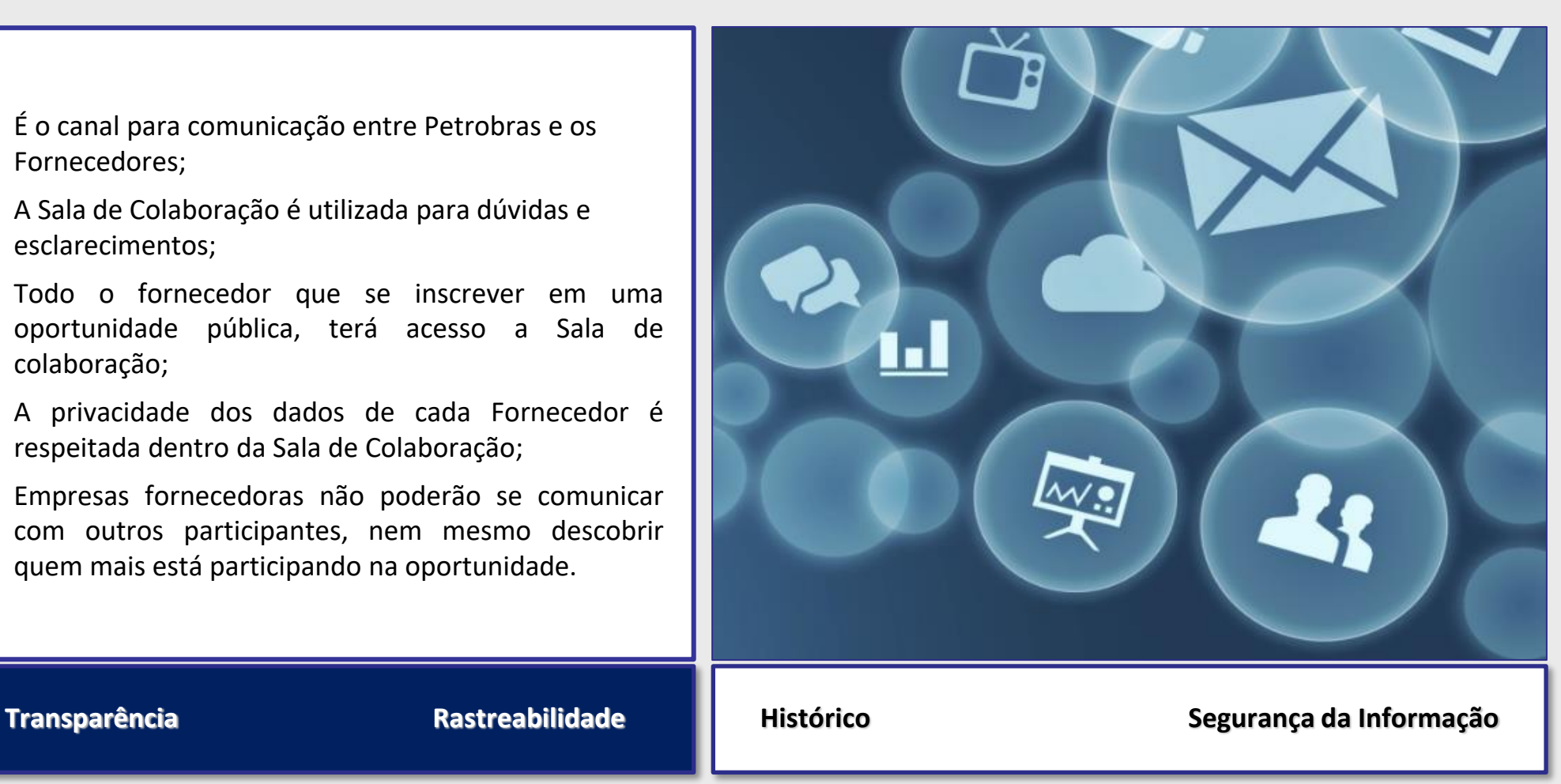

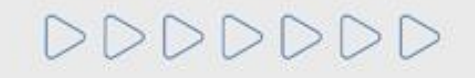

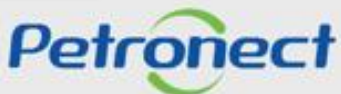

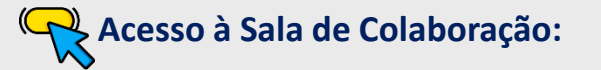

O acesso à Sala de Colaboração é realizado por dentro da oportunidade.

- **1**. Clique no menu "**Cotações Eletrônicas**";
- **2**. Em seguida, clique no submenu "**Painel de Oportunidades**";

**3**. Serão exibidas as abas: "**Minhas Participações**", "**Pré-Qualificações**", "**Oportunidades Públicas**", "**Leilões**" e "**Oportunidades Públicas Encerradas**". Para acessar a Sala de Colaboração de uma oportunidade que tenha participado, clique em "**Minhas Participações**".

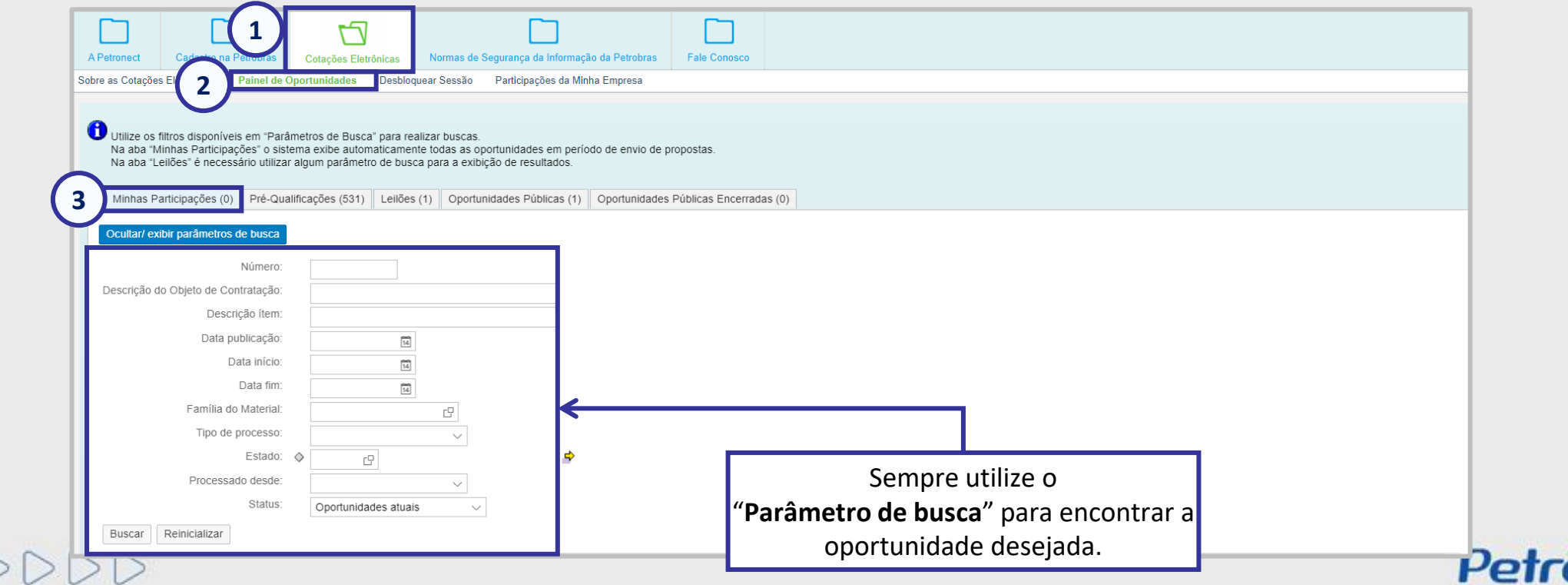

# **Acesso à Sala de Colaboração:**

**4**. Após clicar na aba "**Minhas Participações**", clique no link da oportunidade que deseja acessar a sala de colaboração; **5**. Será exibida uma nova tela. Nesta tela, clique no botão "**Sala de Colaboração**".

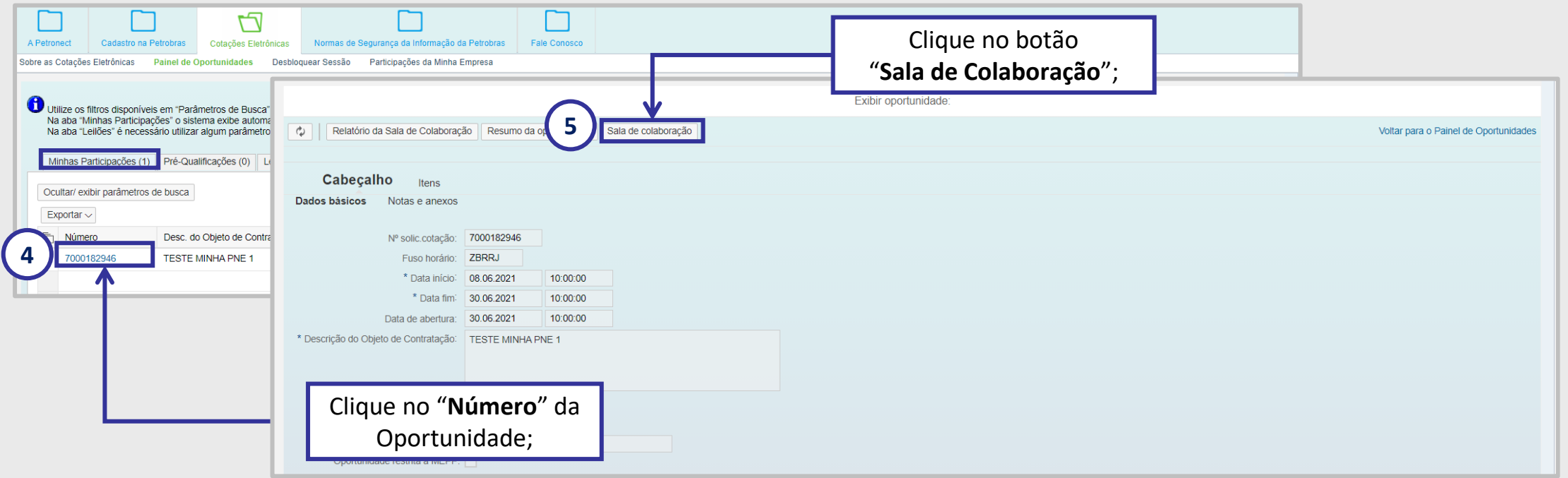

**Observação**: Caso deseje acessar a sala de colaboração de uma oportunidade que ainda não tenha realizado inscrição, vá na aba "**Oportunidades Públicas**" para inscrever-se na oportunidade que deseja ter acesso a sala de colaboração.

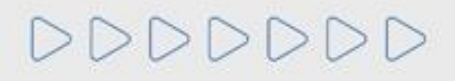

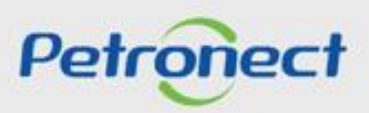

#### 000 **Botões de ação da Sala de Colaboração:** $\frac{1}{2}$

Este tópico possibilita que o usuário fornecedor conheça os campos e informações exibidas na sala de colaboração.

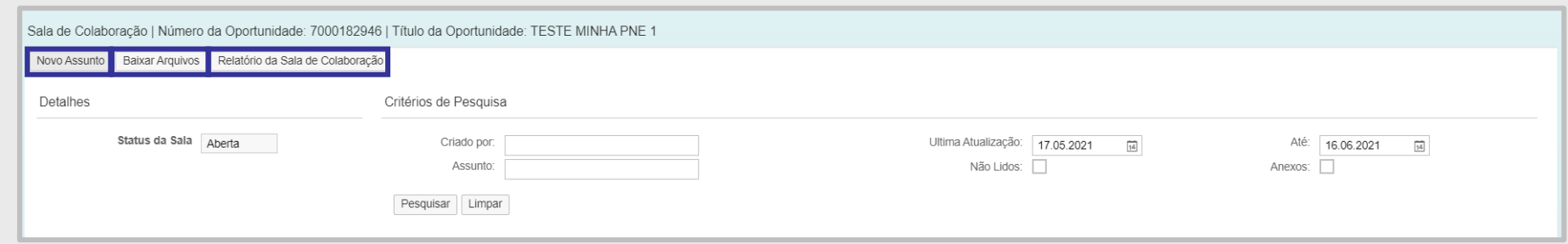

Na sala de colaboração, após o cabeçalho serão exibidos os seguintes botões de ação:

- **Novo Assunto**: Inicia o processo de criação de uma nova mensagem ou anexo;
- **Baixar Arquivos**: Exibe uma janela com todos os anexos da sala de colaboração e os disponibiliza para download;
- **Relatório da Sala de Colaboração**: Gera um relatório da sala de colaboração.

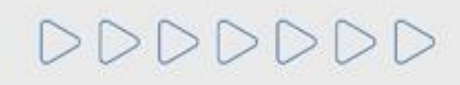

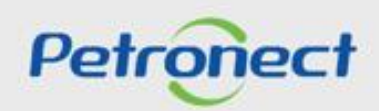

る

**Informações da Sala de Colaboração:**

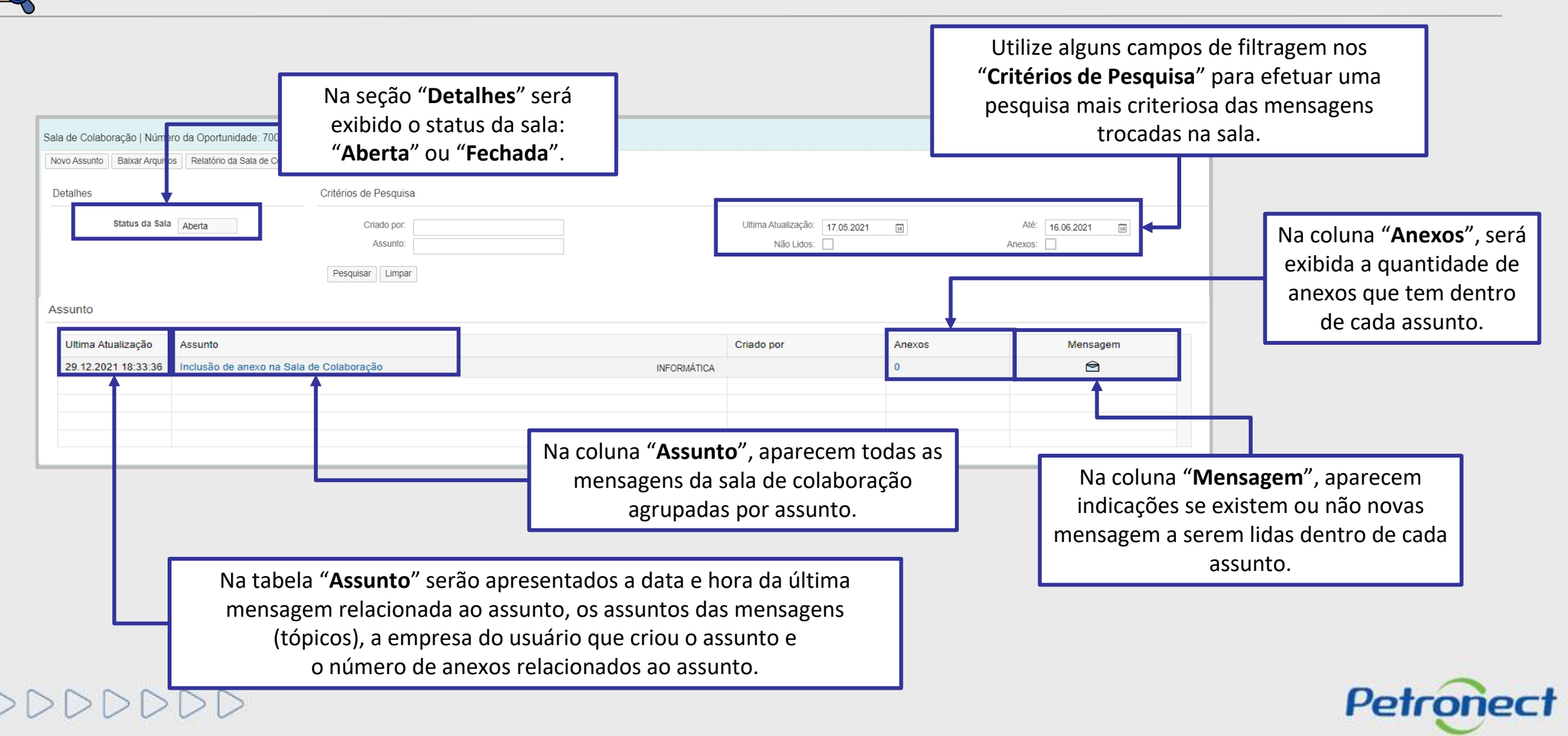

# **Informações da Sala de Colaboração:**

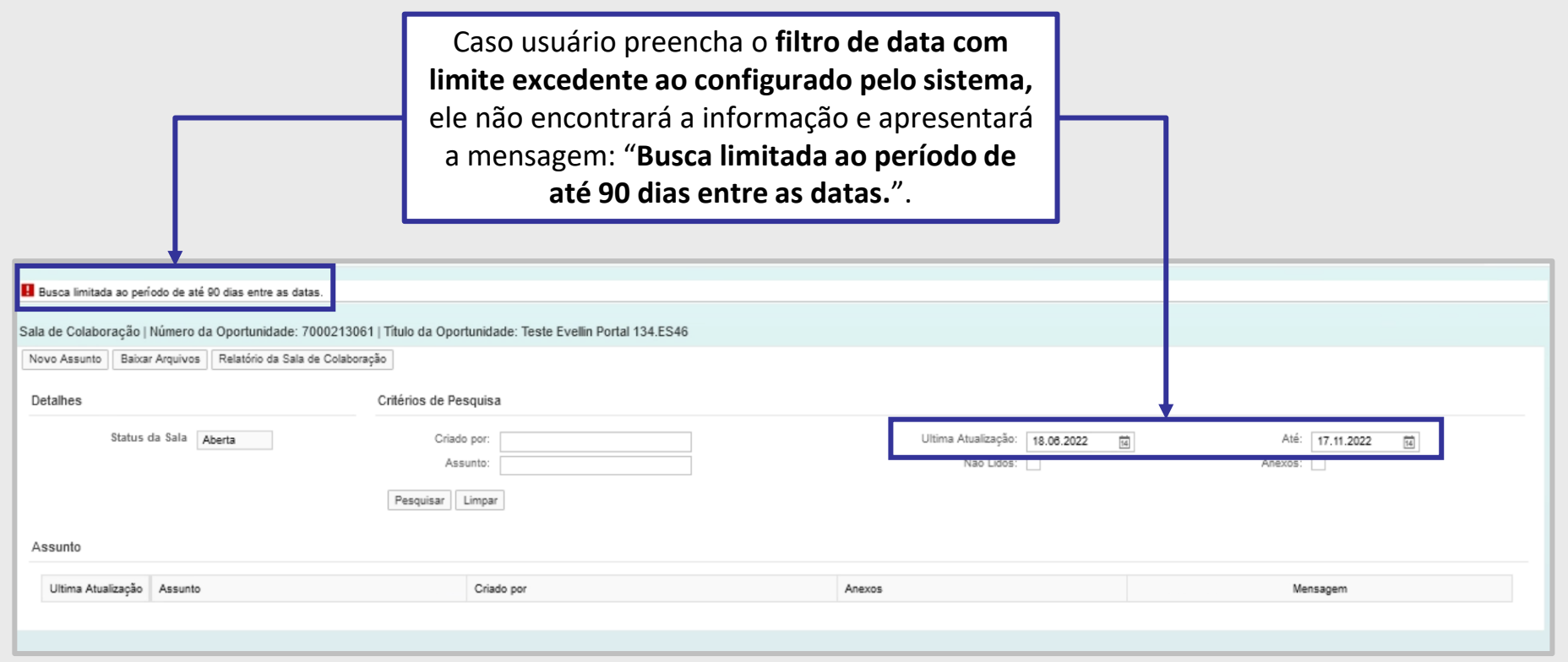

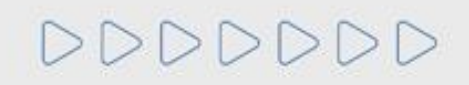

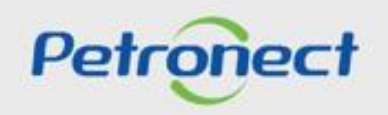

#### **Enviar Mensagens e Anexos - De um assunto novo:**

#### **Enviar Mensagens ao Comprador / Contratador:**

**1.** Para **enviar mensagens** na sala de colaboração, **partindo de um novo assunto**, clique no botão "**Novo Assunto**" na tela principal da Sala de Colaboração da Oportunidade.

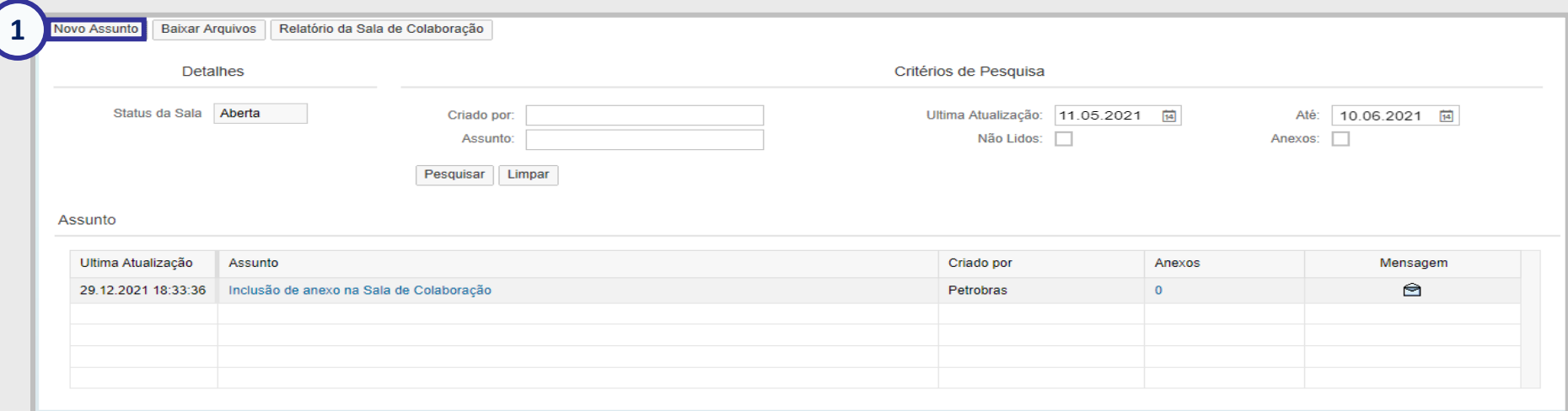

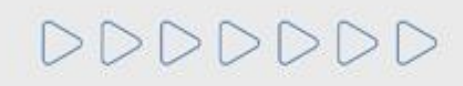

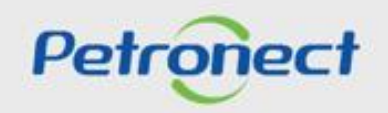

DDDDDD

#### **Enviar Mensagens e Anexos - De um assunto novo:**

**2**. A tela seguinte exibirá os campos **"Assunto Livre" , "Assunto Predefinido" e "Questionamento":**

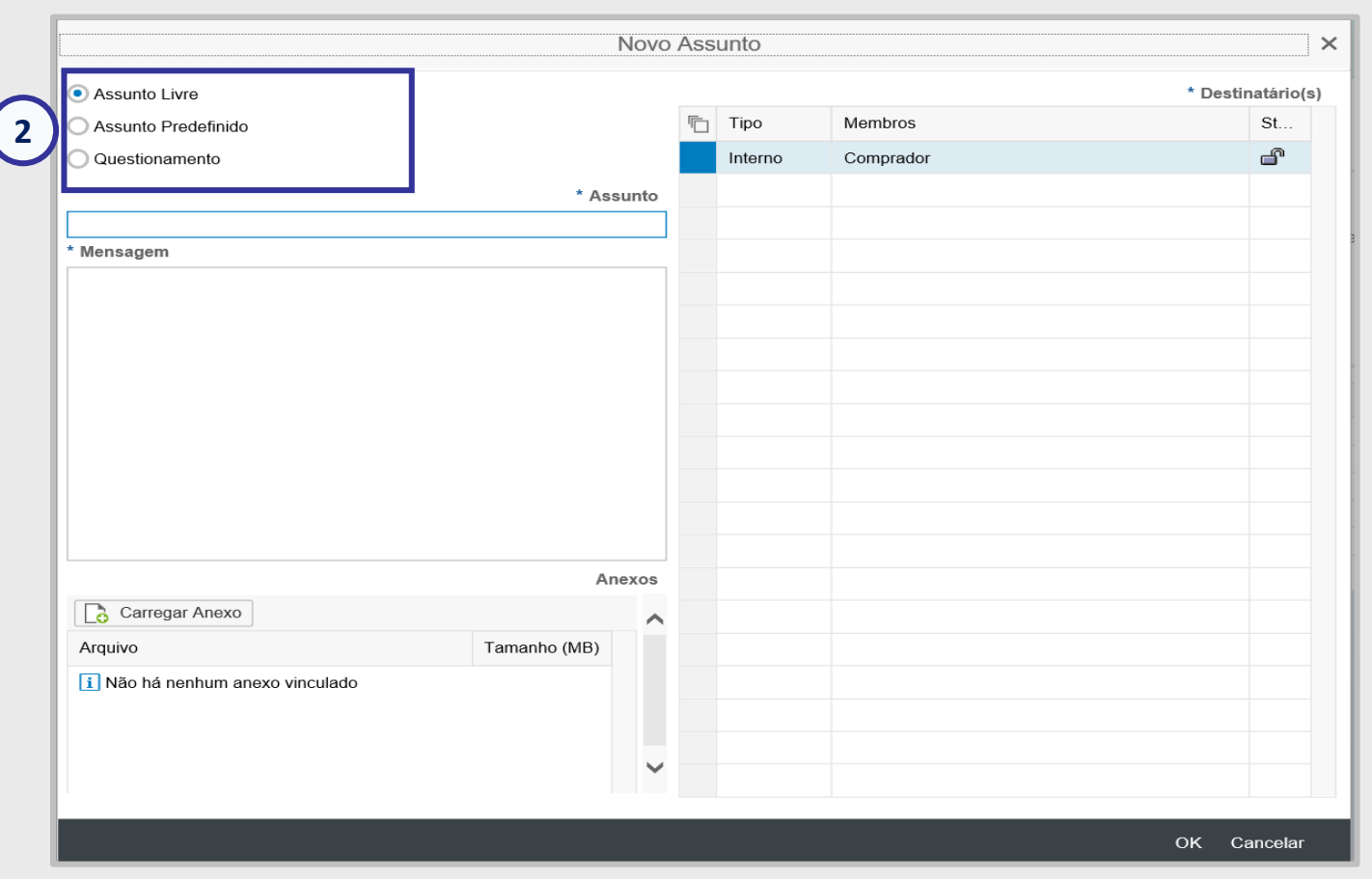

**Observação:** A opção "**Assunto Livre**" virá marcada como opção padrão.

Petronect

#### **Enviar Mensagens e Anexos - De um assunto novo:**

**3**. Ao optar por "**Assunto Predefinido**", em seguida você deverá selecionar uma das opções abaixo:

- **Impugnação;**
- **Negociação.**

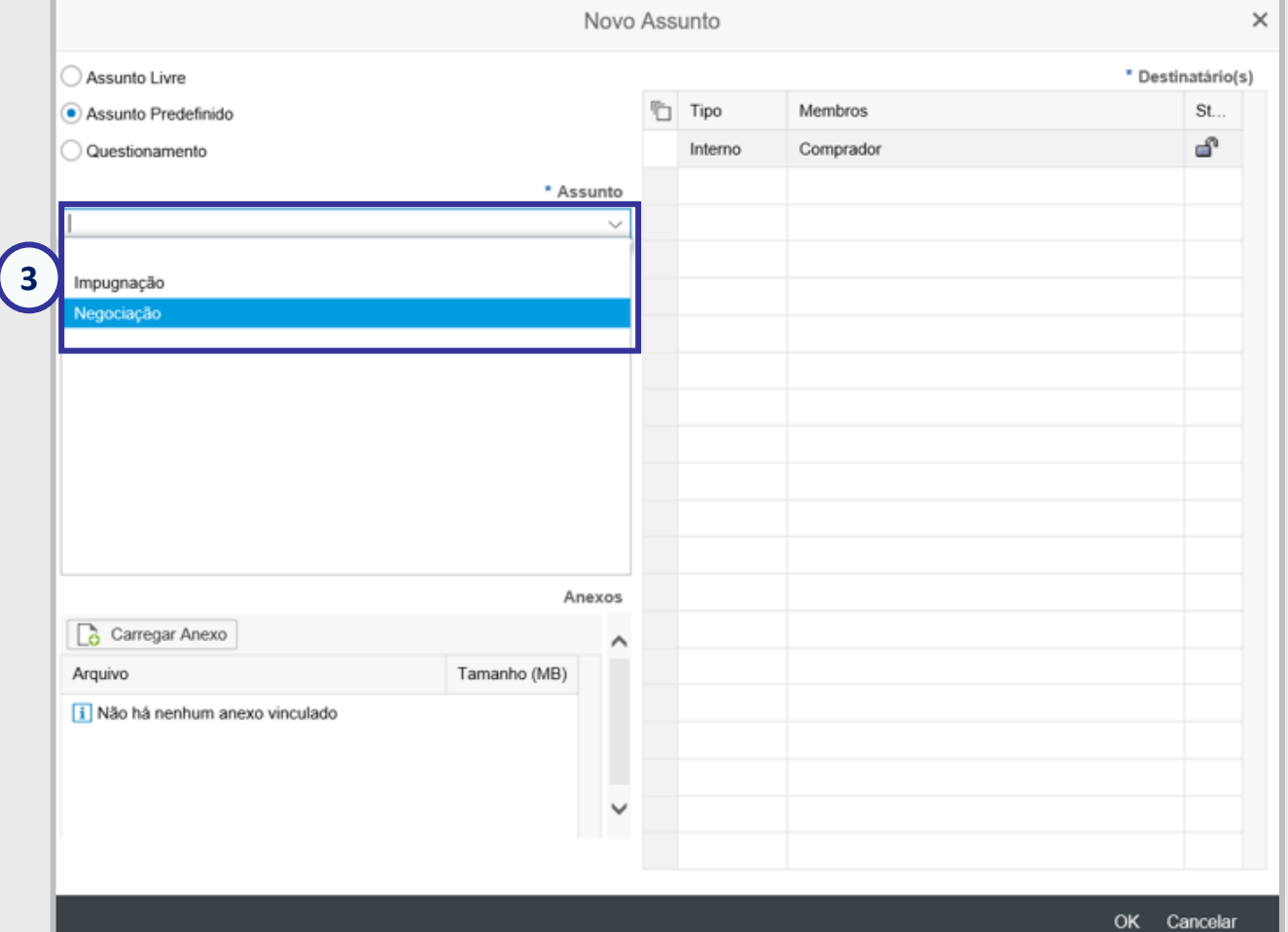

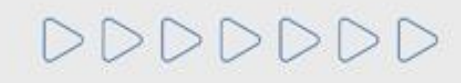

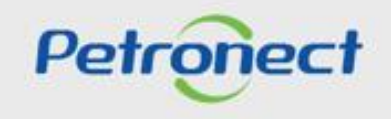

#### **Enviar Mensagens e Anexos - De um assunto novo:**

Nas **Oportunidades Públicas**, quando o assunto selecionado for "**Negociação**", todas as mensagens e os anexos, caso existam, serão disponibilizadas na área pública do Portal Petronect.

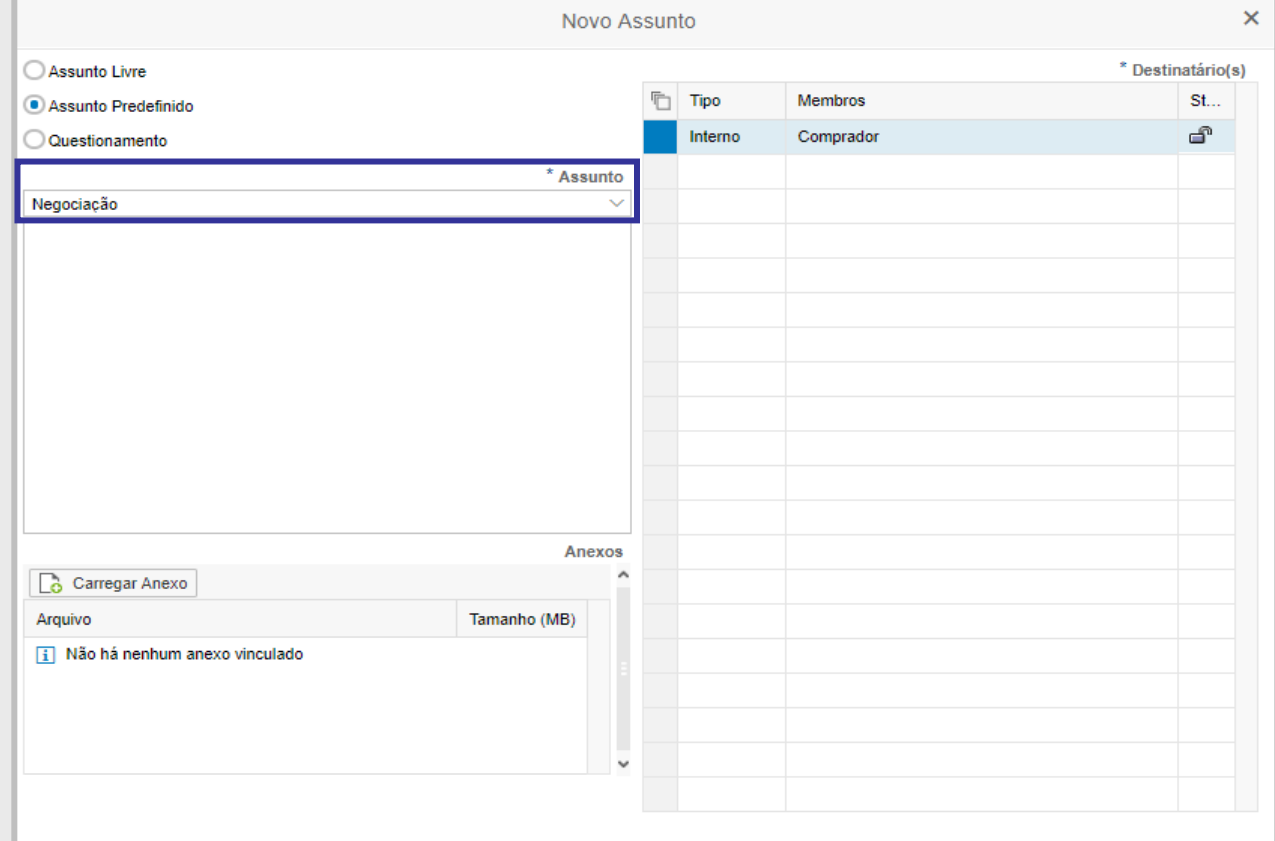

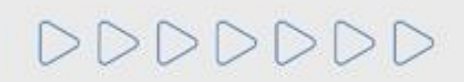

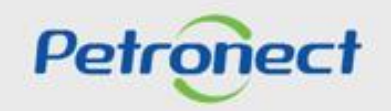

OK Cancelar

#### **Enviar Mensagens e Anexos - De um assunto novo:**

**4**. Ao optar por "**Questionamento**", em seguida você deverá selecionar uma das opções abaixo:

• **Solicitação de Esclarecimentos**

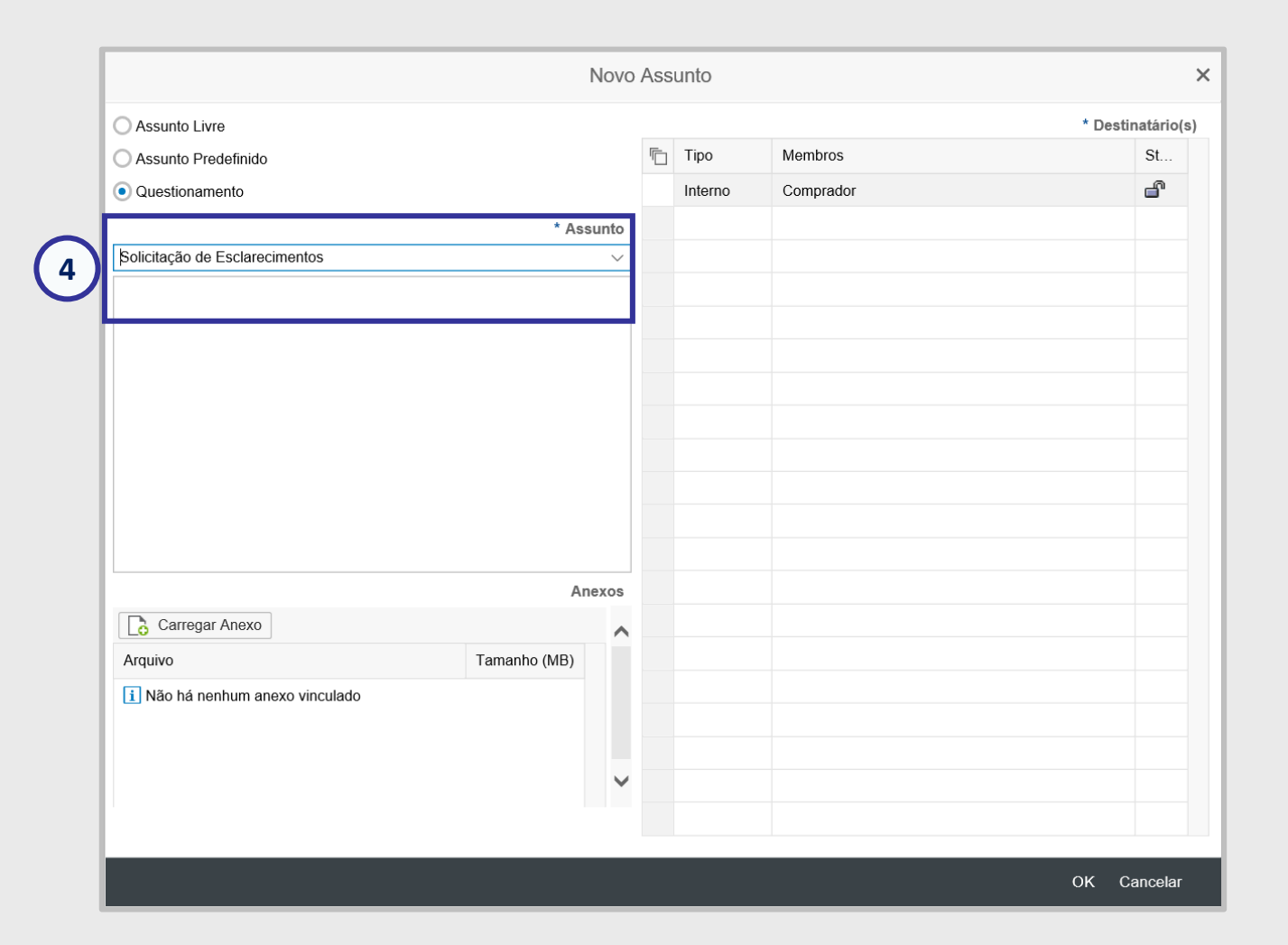

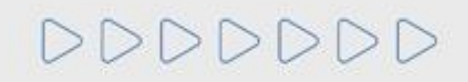

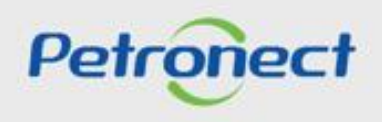

#### **Enviar Mensagens e Anexos - De um assunto novo:**

Caso tenha selecionado a opção "**Assunto Livre**", serão exibidos os seguintes campos: "**Assunto**", "**Mensagem**", "**Anexos**" e "**Destinatários**".

- **5.** Preencha o nome do **novo assunto**;
- **6.** Preencha **o texto da mensagem** a ser enviada;
- **7.** Caso seja necessário, **carregue anexos**;

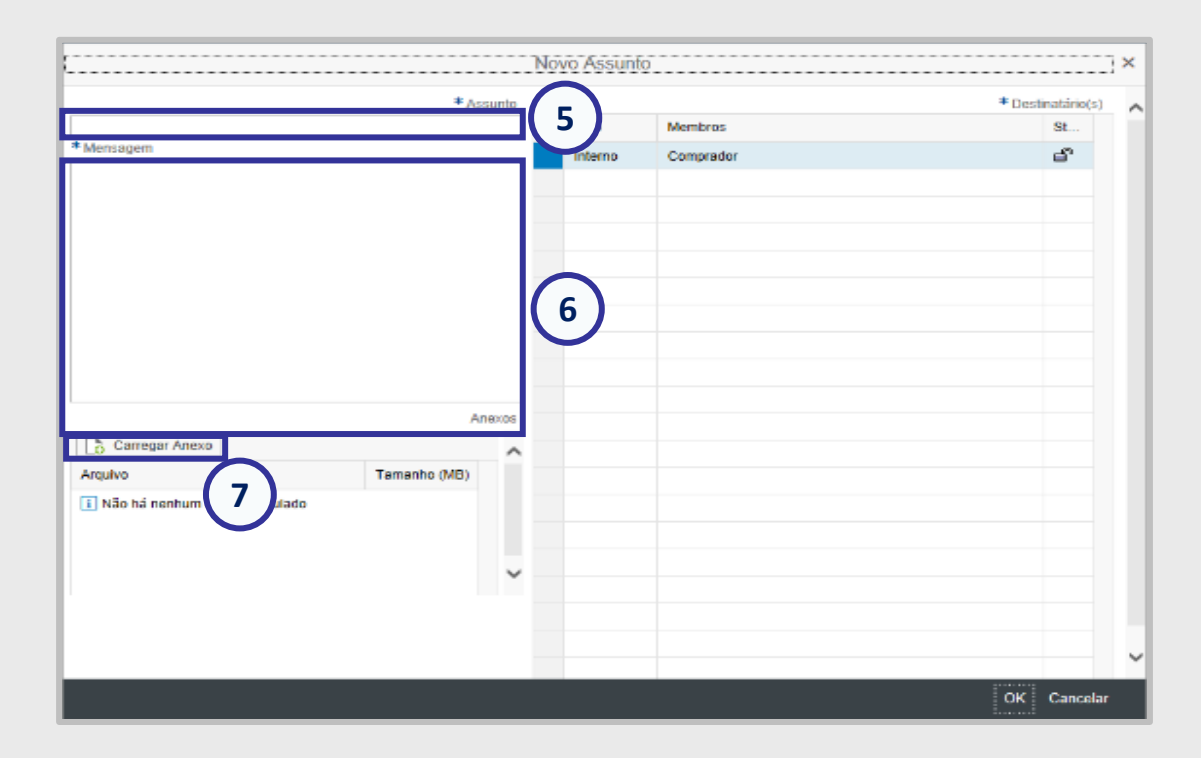

#### **Importante:**

DDDDDDD

- ➢ Não será possível somente enviar anexo sem o preenchimento do campo "**Mensagem**".
- ➢ O campo "**Assunto**" só ficará disponível para ser preenchido caso, seja selecionado a opção "**Assunto Livre**".

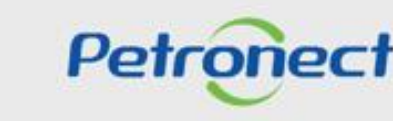

## **Enviar Mensagens e Anexos - De um assunto novo:**

#### **Inserindo anexos na mensagem enviada:**

Para inserir anexo clique no botão "**Carregar Anexo**". Na tela de carregamento informa a extensão, limite de caracteres no nome, quantidade, tamanho máximo permitido de cada arquivo.

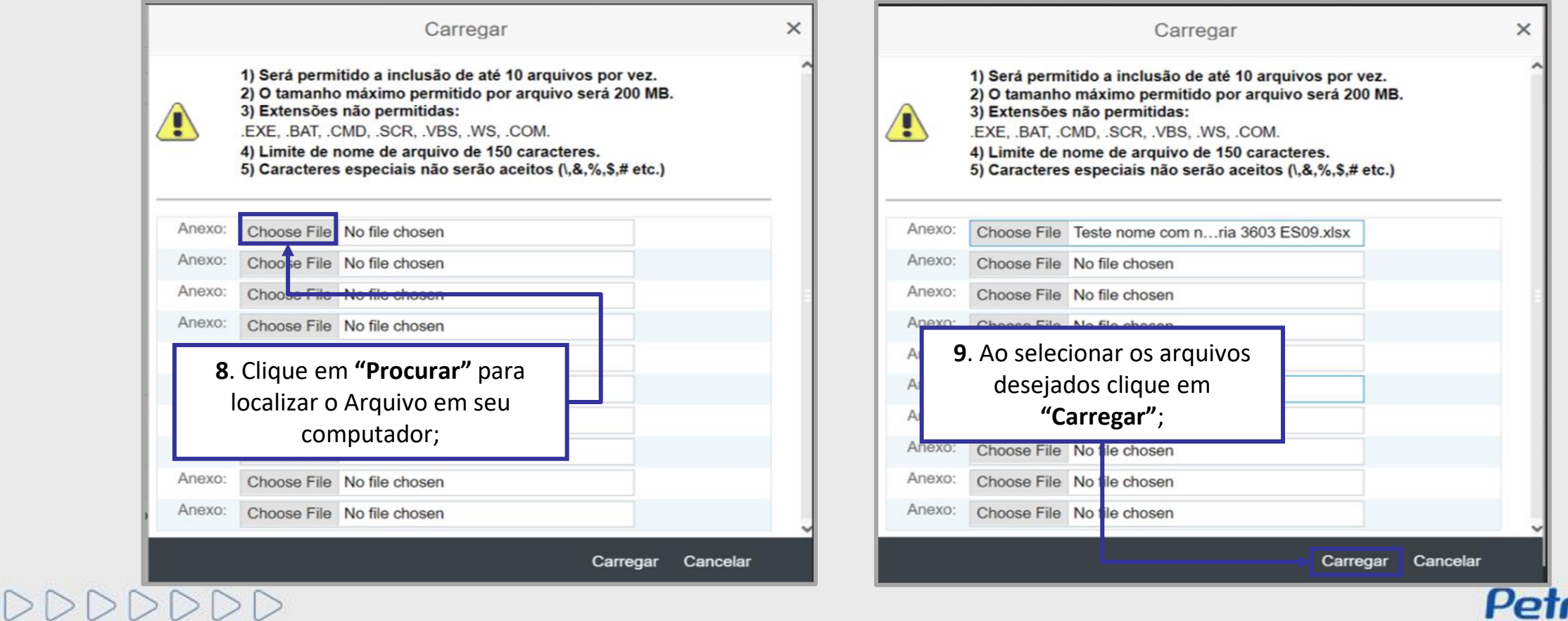

#### **Enviar Mensagens e Anexos - De um assunto novo:**

#### **Inserindo anexos na mensagem enviada:**

Só é possível excluir anexos antes da mensagem ser enviada, após o envio, mensagens e anexos não podem ser excluídos.

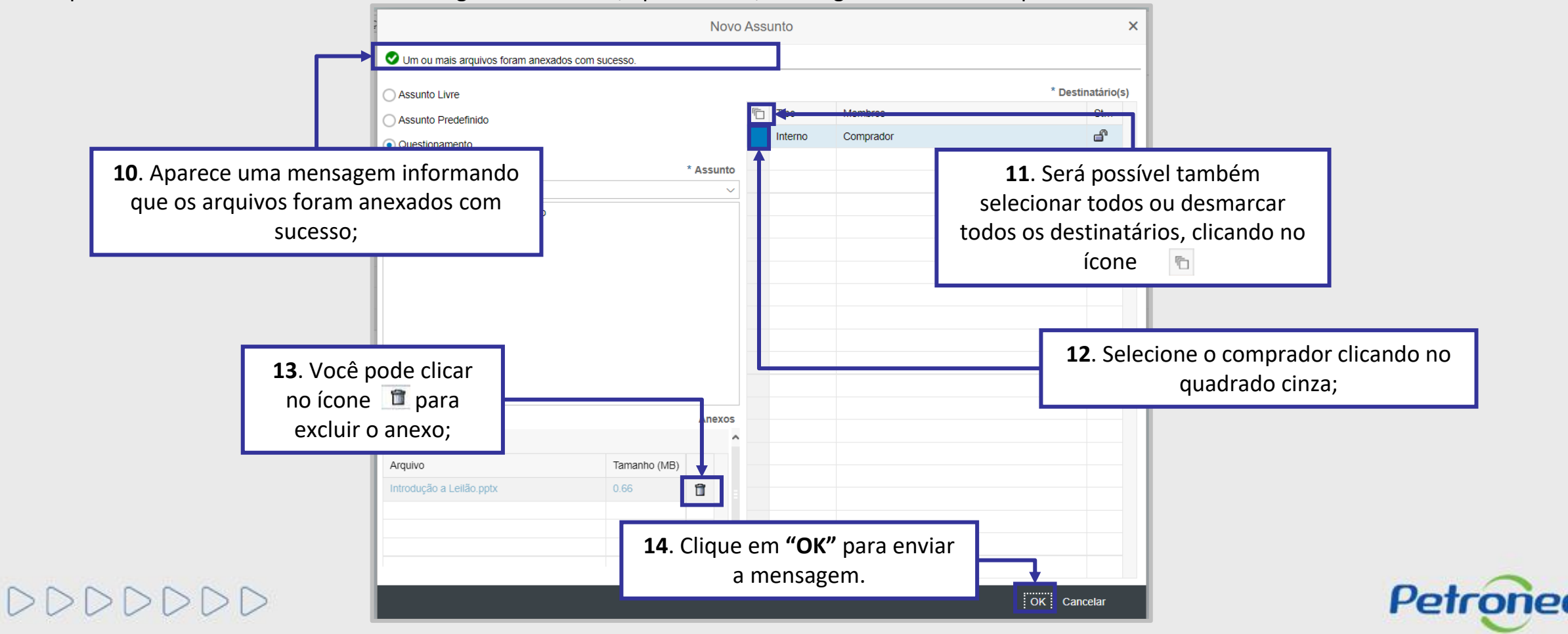

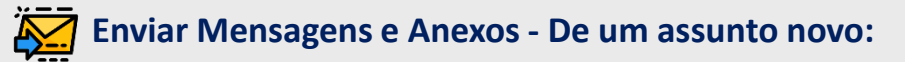

#### **Confirmação da Mensagem Enviada:**

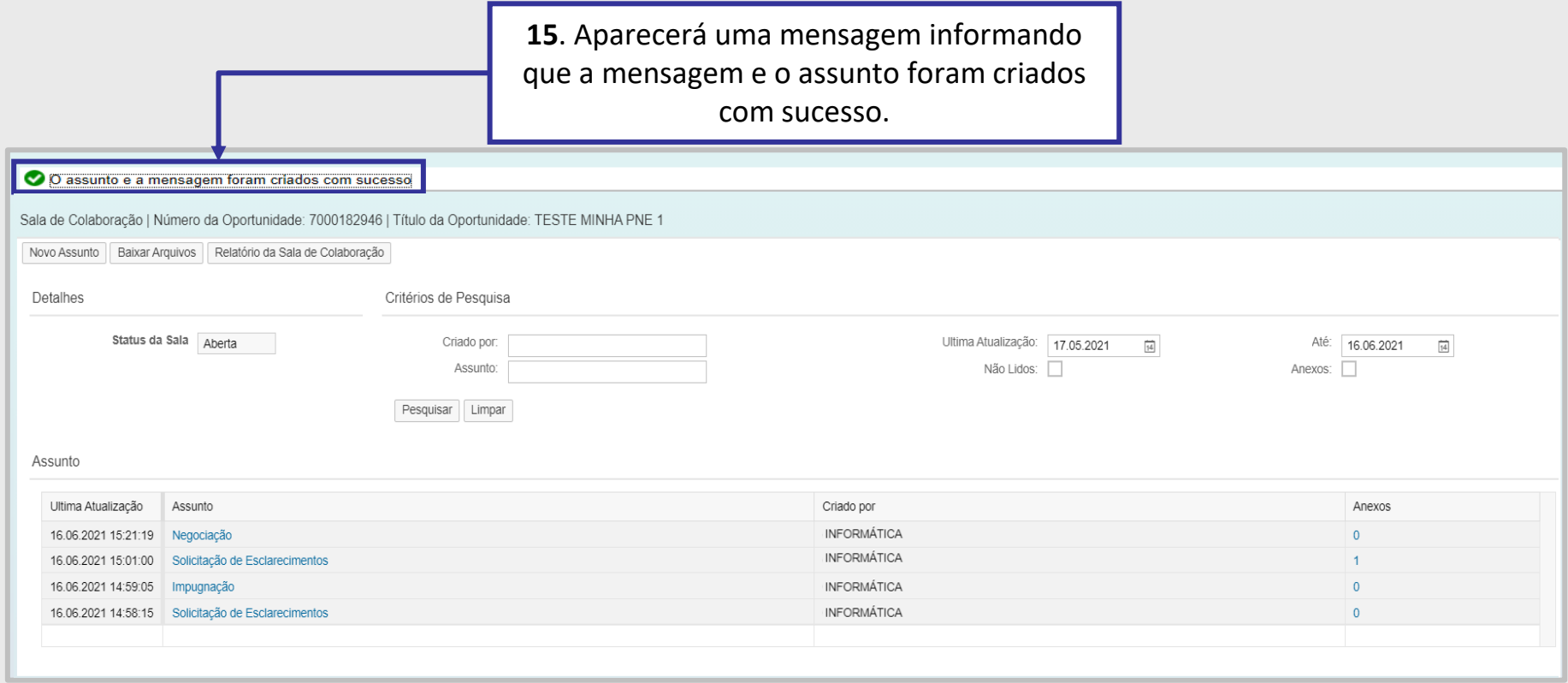

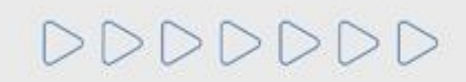

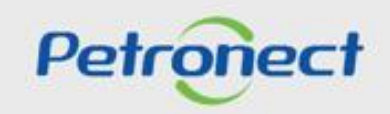

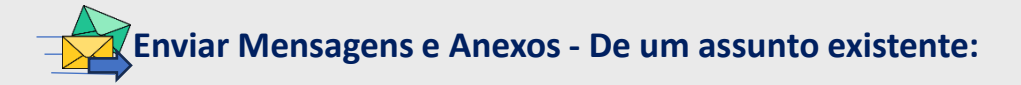

O acesso à Sala de Colaboração é realizado por dentro da oportunidade.

- **1**. Clique no menu "**Cotações Eletrônicas**";
- **2**. Em seguida, clique no submenu "**Painel de Oportunidades**";

**3**. Serão exibidas as abas: "**Minhas Participações**", "**Pré-Qualificações**", "**Oportunidades Públicas**", "**Leilões**" e "**Oportunidades Públicas Encerradas**". Para acessar a Sala de Colaboração de uma oportunidade que tenha participado, clique em "**Minhas Participações**".

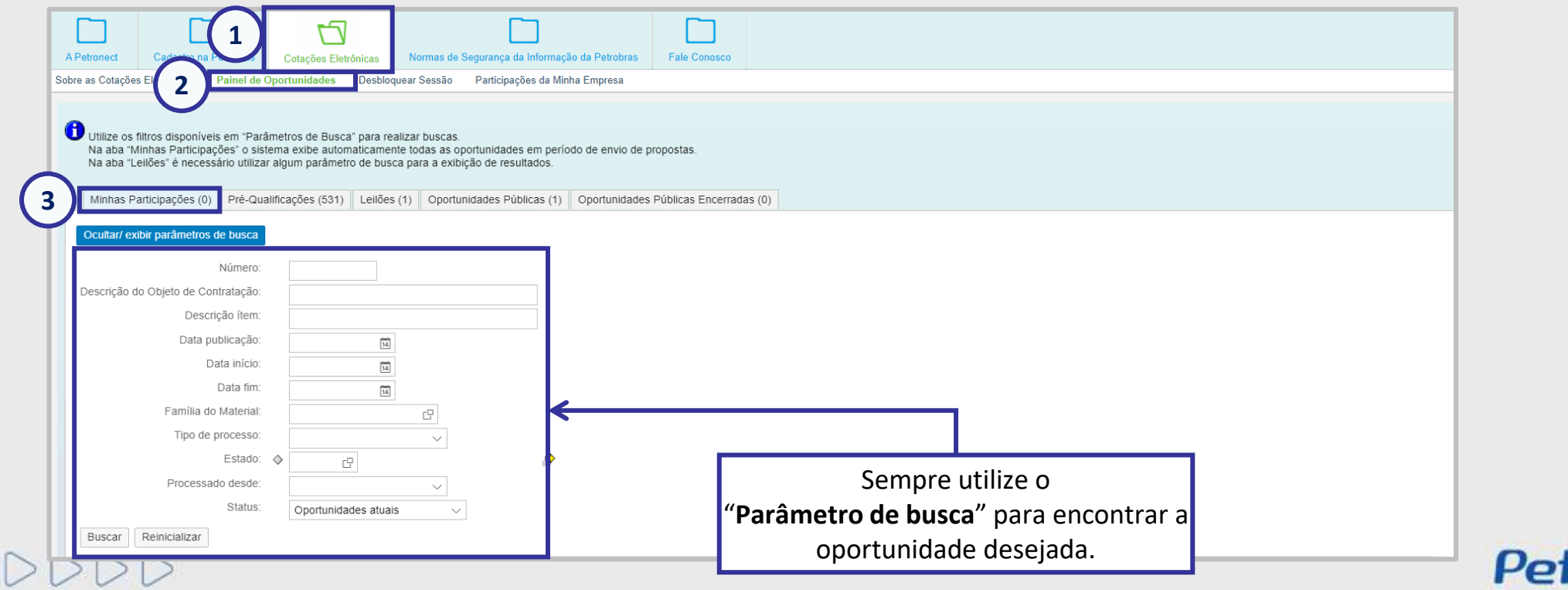

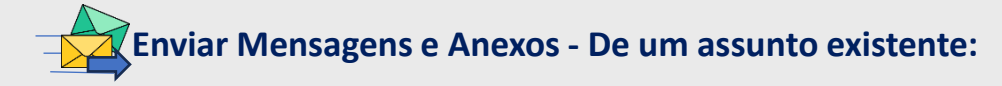

**4**. Após clicar na aba "**Minhas Participações**", clique no link da oportunidade que deseja acessar a sala de colaboração; **5**. Será exibida uma nova tela. Nesta tela, clique no botão "**Sala de Colaboração**".

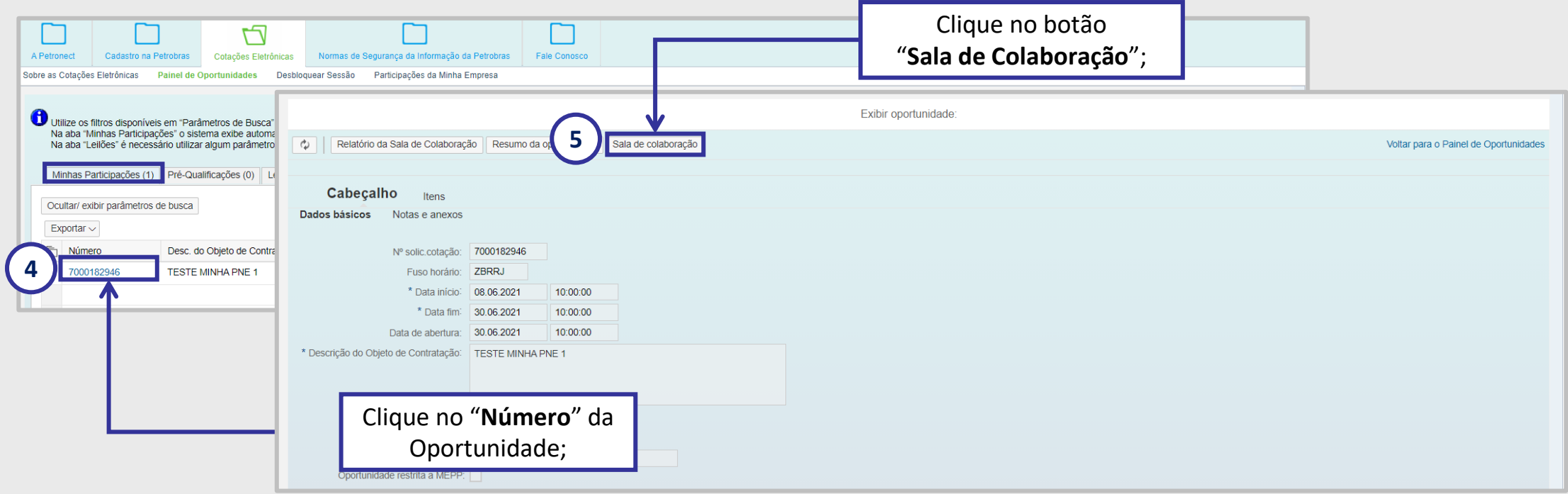

**Observação**: Caso deseje acessar a sala de colaboração de uma oportunidade que ainda não tenha realizado inscrição, vá na aba "**Oportunidades Públicas**" para inscrever –se na oportunidade que deseja ter acesso a sala de colaboração.

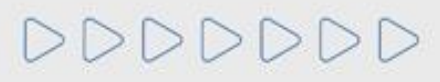

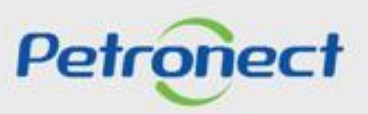

### **Enviar Mensagens e Anexos - De um assunto existente:**

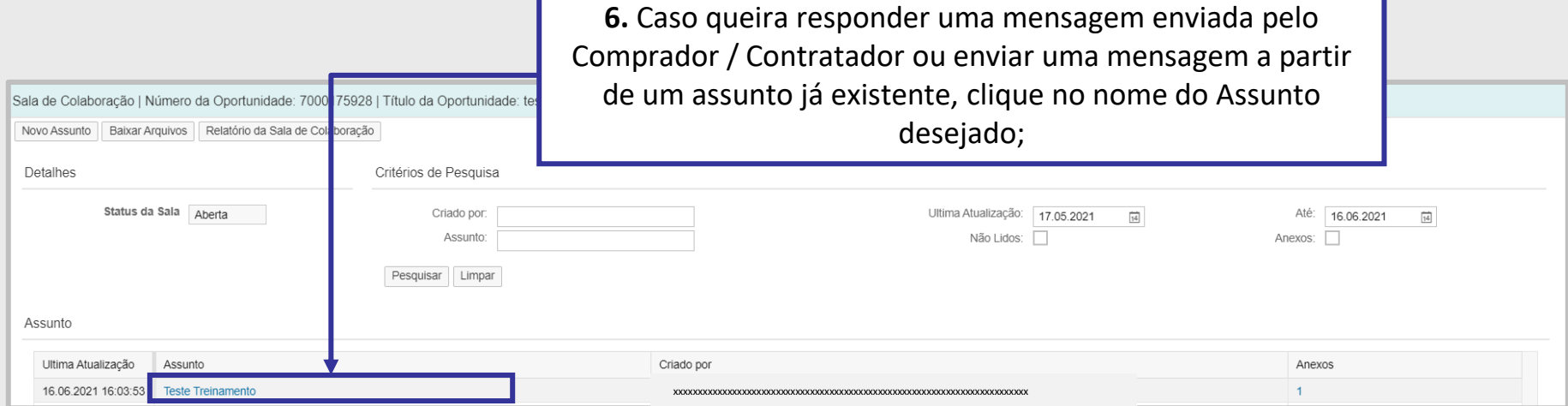

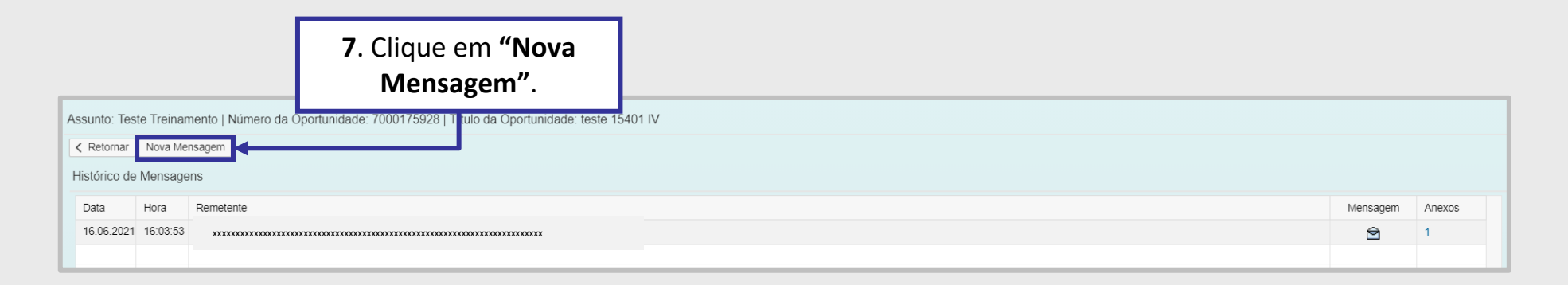

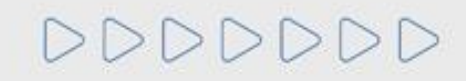

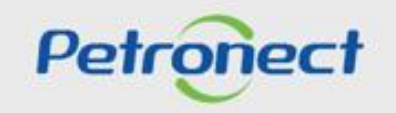

# **Enviar Mensagens e Anexos - De um assunto existente:**

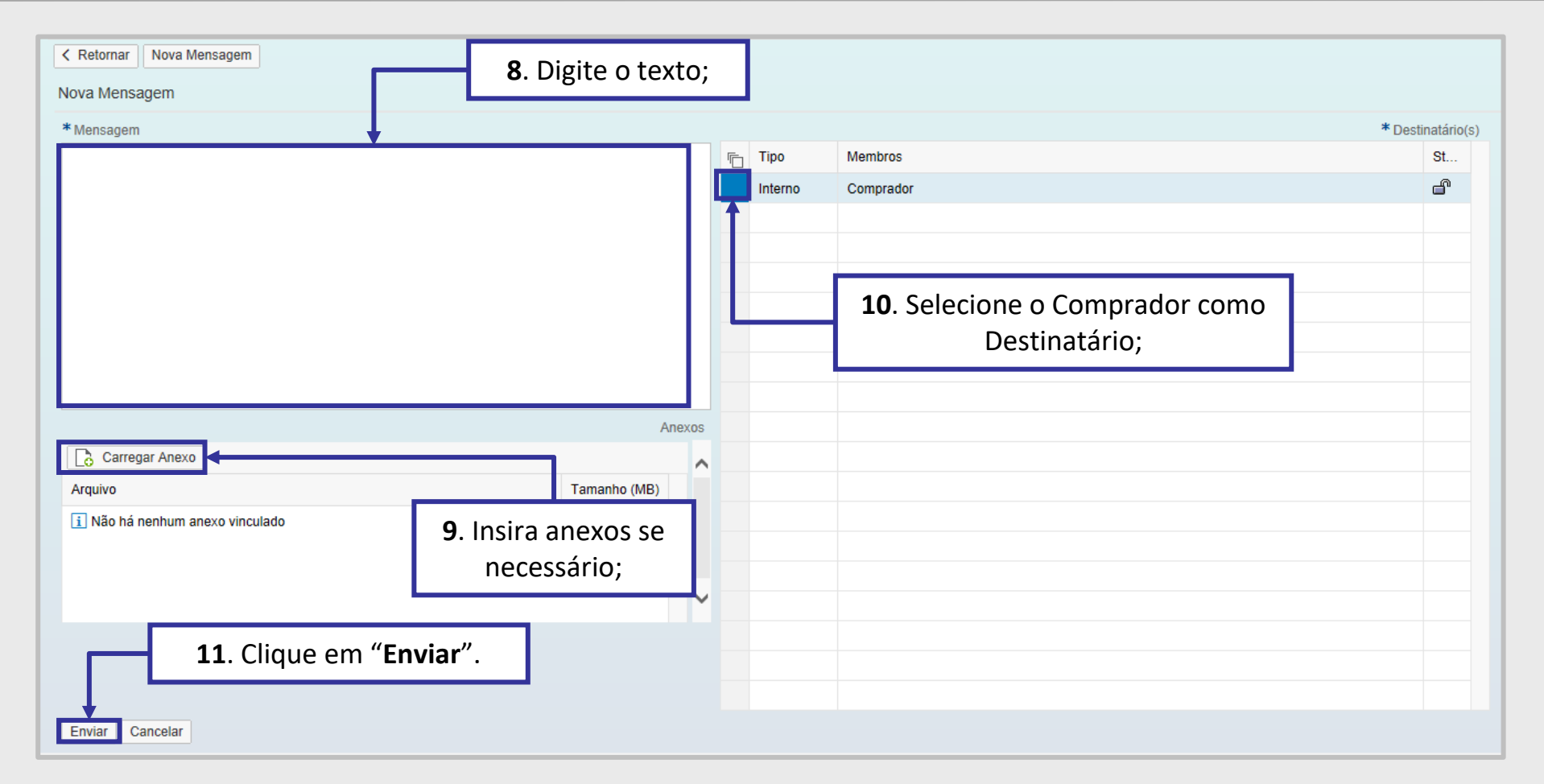

**Observação**: É possível enviar mensagens sem anexo, mas o sistema **não permite** o envio de anexos sem mensagem.

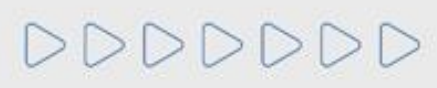

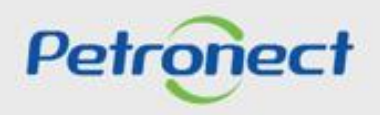

# **Enviar Mensagens e Anexos - De um assunto existente:**

As mensagens enviadas pelo Comprador / Contratador com o assunto "**Negociação**" são disponibilizadas automaticamente na área externa do portal Petronect.

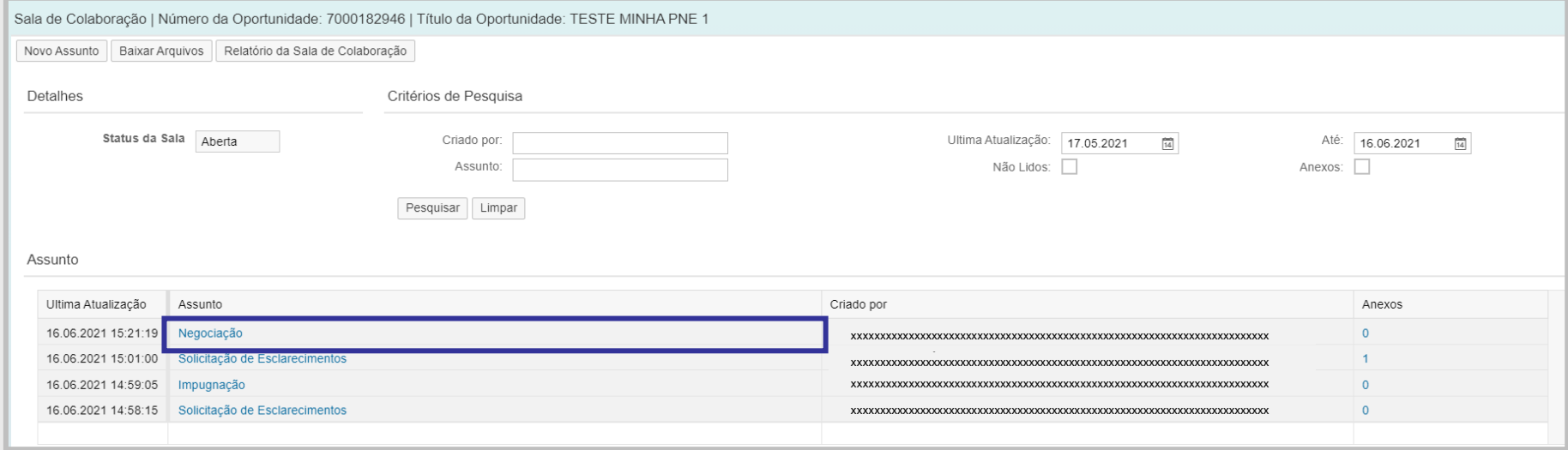

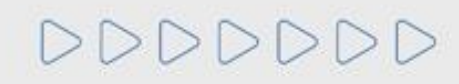

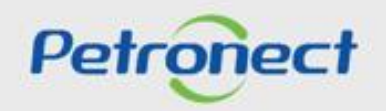

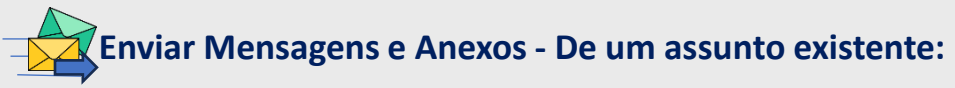

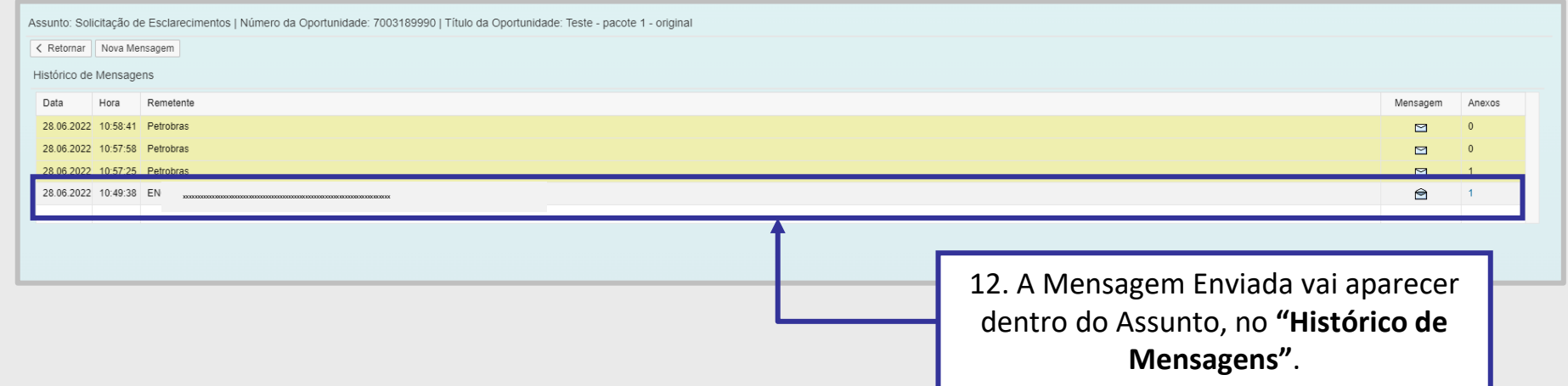

**Observação**: A seção "**Histórico de Mensagens**" será exibida, de acordo com o assunto selecionado anteriormente.

Na tela de histórico de mensagens, o usuário encontrará todas as mensagens trocadas sobre aquele assunto ordenadas cronologicamente da mais nova para a mais antiga. Todas as mensagens "**Novas**" aparecem em "**Destaque"**, representada pelo ícone .

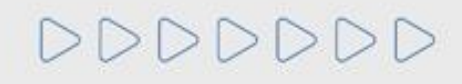

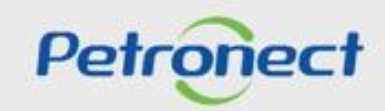

#### **Baixar arquivos na Sala de Colaboração:**

**1**. Acesse a sala de colaboração através do menu "**Cotações Eletrônicas**" e, em seguida, o submenu "**Painel de Oportunidades**". Lembre-se de efetuar a pesquisa utilizando o "**Parâmetro de Busca**";

**2**. Após clicar na aba "**Minhas Participações**", clique no link da oportunidade que deseja acessar a sala de colaboração e em seguida clique no botão "**Sala de Colaboração**";

**3**. Na nova tela você terá a possibilidade de baixar arquivos;

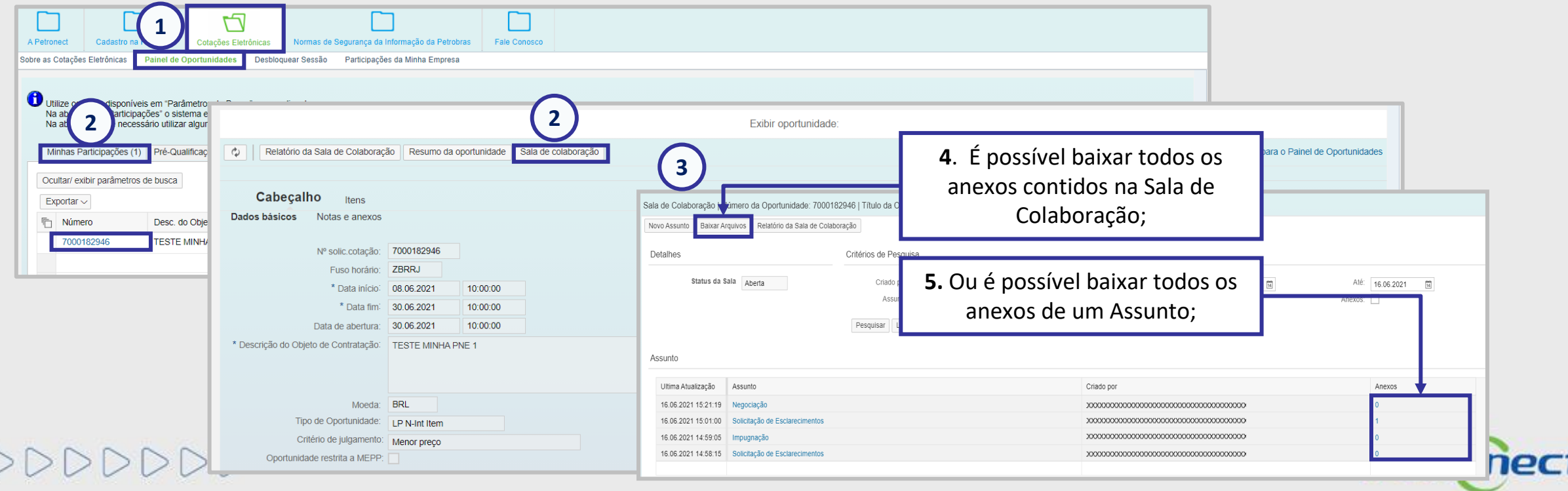

# Baixar arquivos na Sala de Colaboração:

Para baixar os anexos de acordo com o **assunto**, siga as orientações abaixo:

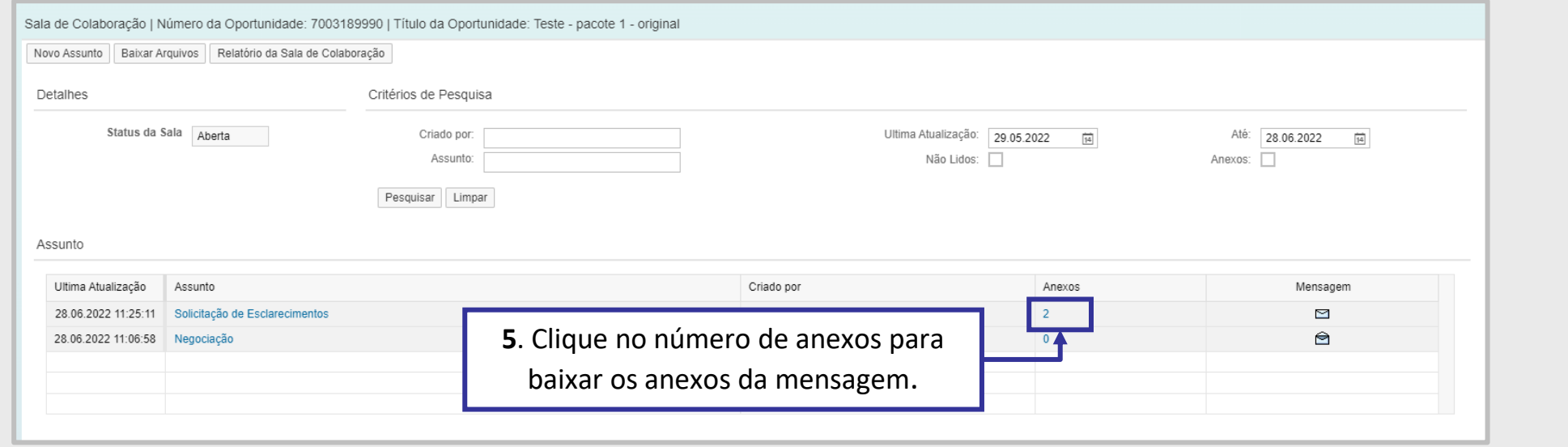

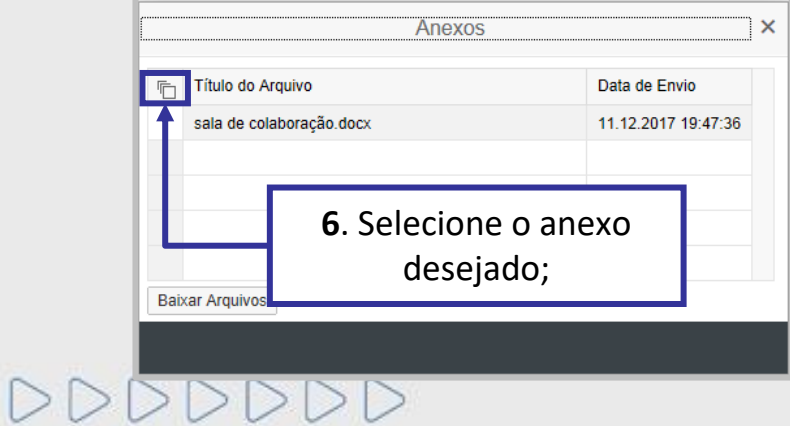

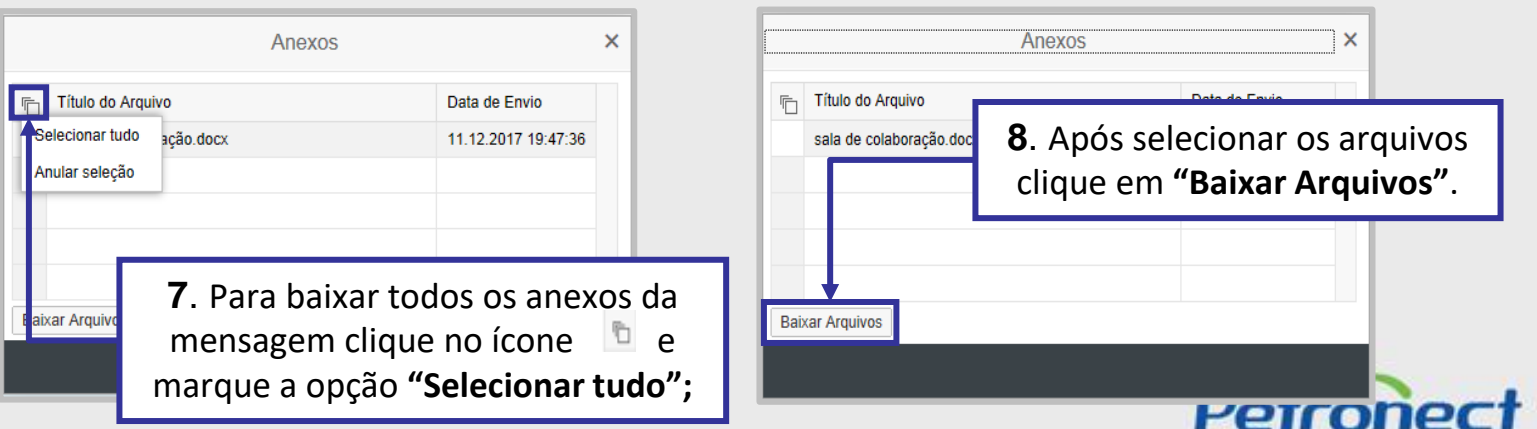

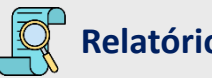

#### **Relatório da Sala de Colaboração:**

**1**. Acesse a sala de colaboração através do menu "**Cotações Eletrônicas**" e, em seguida, o submenu "**Painel de Oportunidades**";

**2**. Clique na aba "**Minhas Participações**", para encontrar a oportunidade há necessidade de utilizar o campo "**Parâmetro de Busca**";

**3**. Clique no **link da oportunidade** que deseja acessar a sala de colaboração. Será exibida a sala de colaboração em uma nova tela;

**4**. Clique no botão "**Sala de Colaboração**" e em seguida será aberta uma nova tela que possibilitará a visualização do Botão "**Relatório da Sala de Colaboração**".

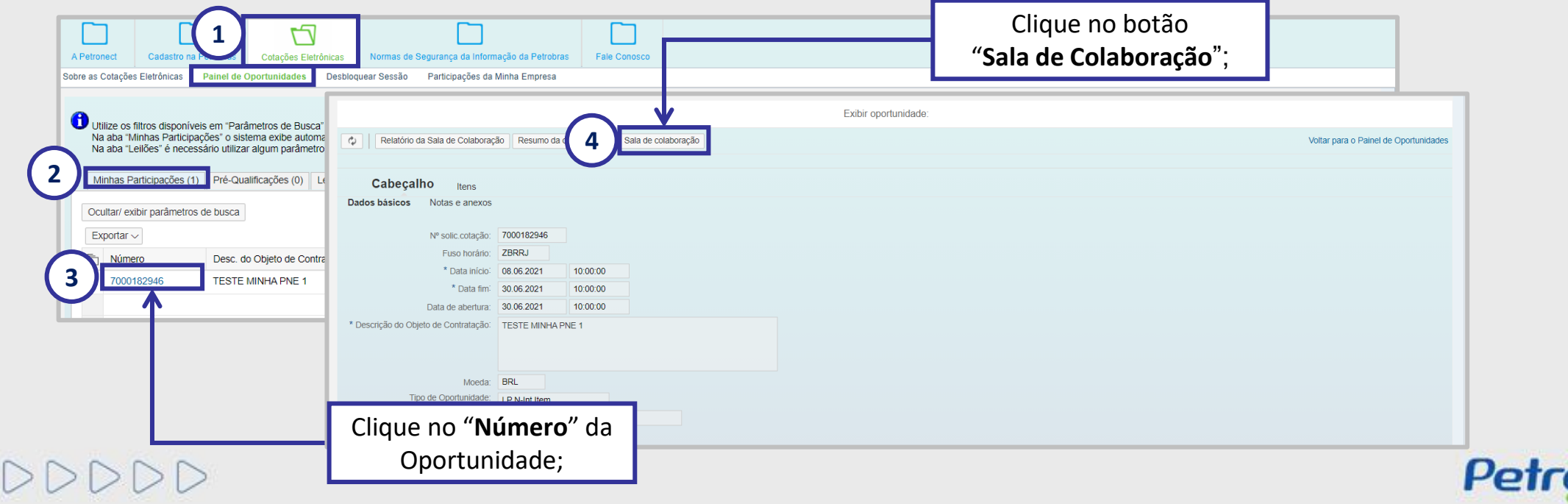

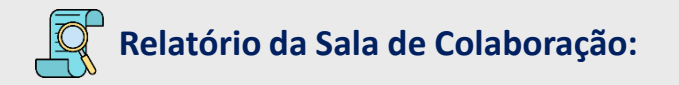

#### **Baixar o relatório:**

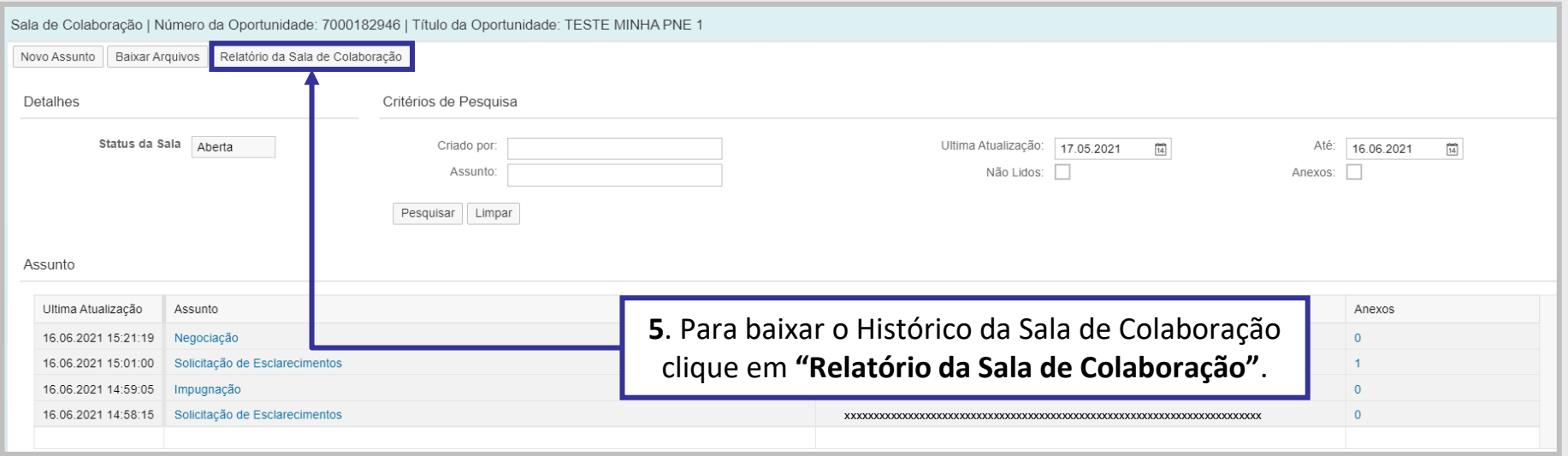

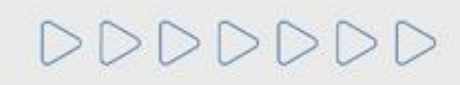

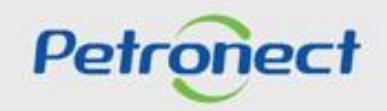

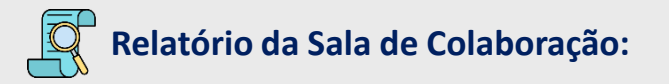

#### **Baixar o relatório:**

O Relatório vem em PDF, possui todos os arquivos e mensagens recebidos e/ou enviados pela Sala de Colaboração e controle de leitura dos anexos (da própria empresa).

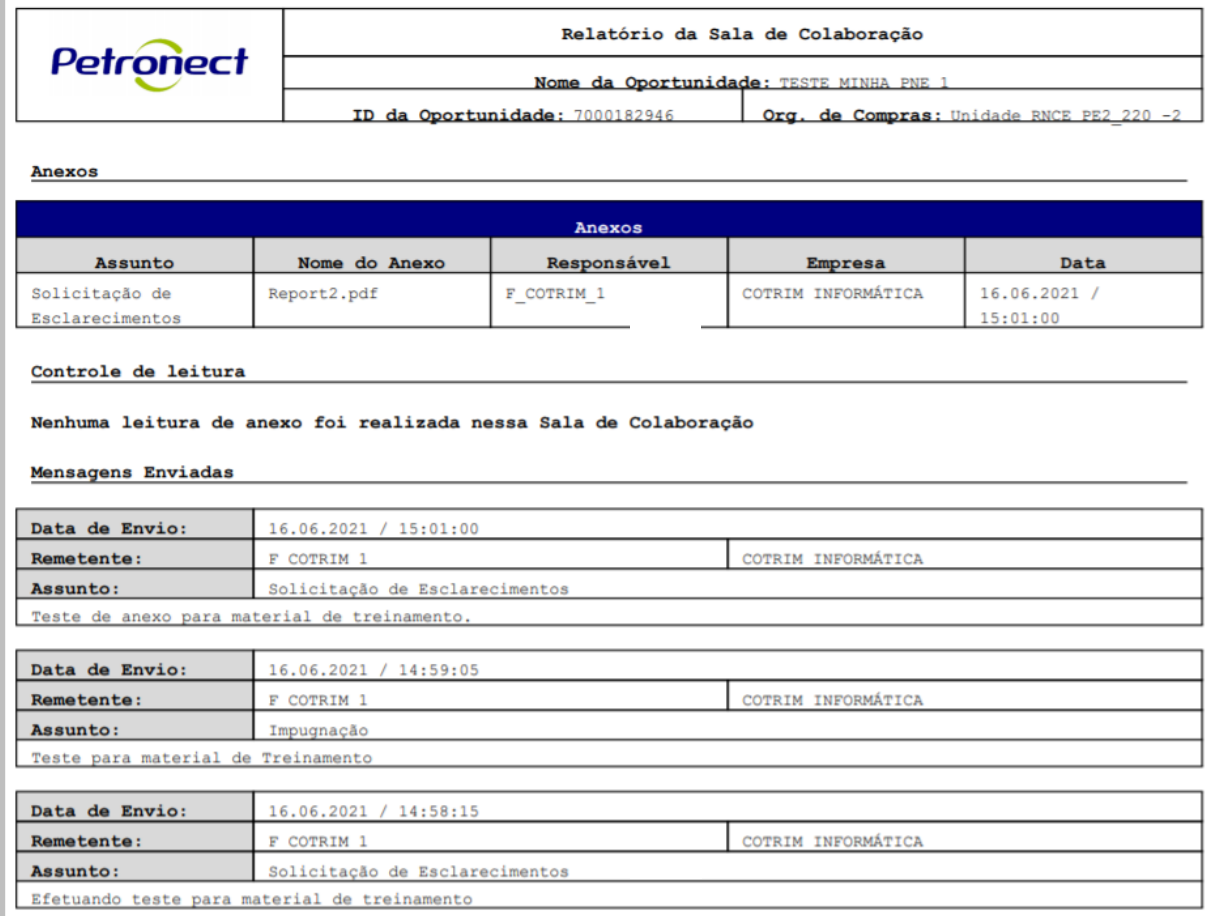

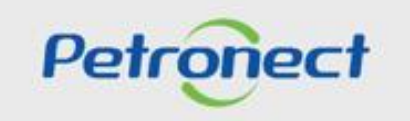

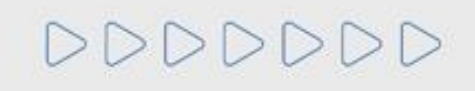

# DDDDDDD

# Petronect

### QUANDO CRIAMOS UMA BOA MARCA **ABRIMOS UM PORTAL PARA O FUTURO**

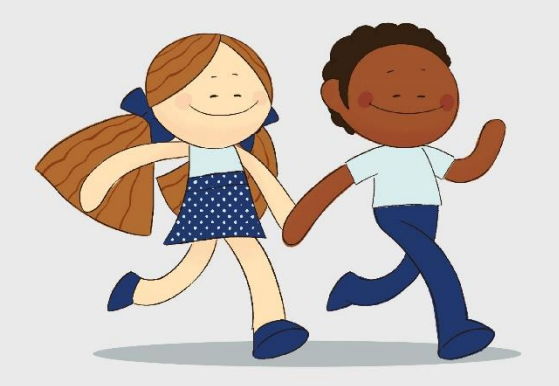

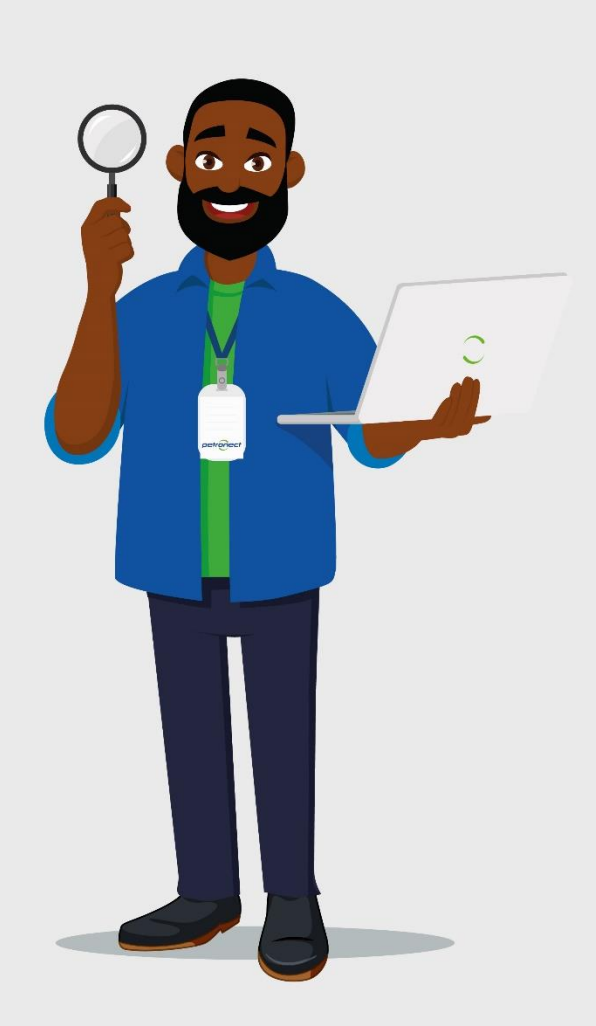